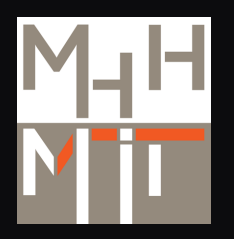

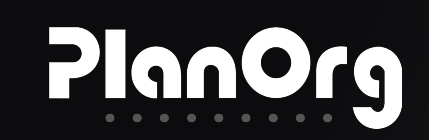

## principa HealthCare Plattform

## Migration der i.s.h. med Arztbriefschreibung in eine offene Plattform

24.-25.05.2023 Kongress Krankenhausführung und digitale Transformation

## Klinik- und Industrievertreter

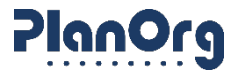

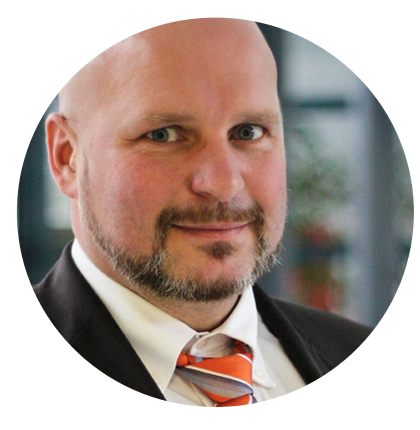

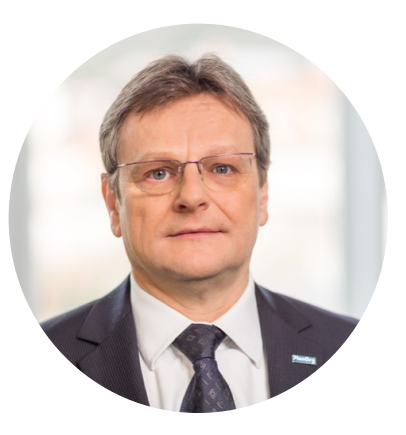

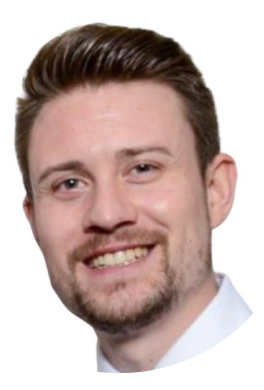

#### **Marcus Wortmann**

CIO, Medizinische Hochschule Hannover (MHH)

**Dr. Andreas Orth** Geschäftsführer PlanOrg

**Patrik Schneppendahl** Berater PlanOrg

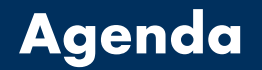

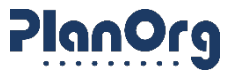

- **1. MHH Gesamt-Strategie** Marcus Wortmann
- **2.** Migrationsprojekt, Arztbriefschreibung" **– Ziele und Herausforderungen** Dr. Andreas Orth
- 3. Live Demo am MHH Testsystem Patrik Schneppendahl

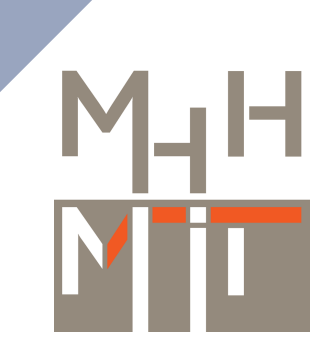

Strategische Überlegungen zur Neuausrichtung der IT Von der MHH Digtalstrategie zur Umsetzung – erste Ergebnise

## MHH Digitalstrategie 2025: Ausrichtung der Ziel

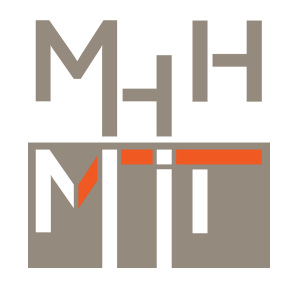

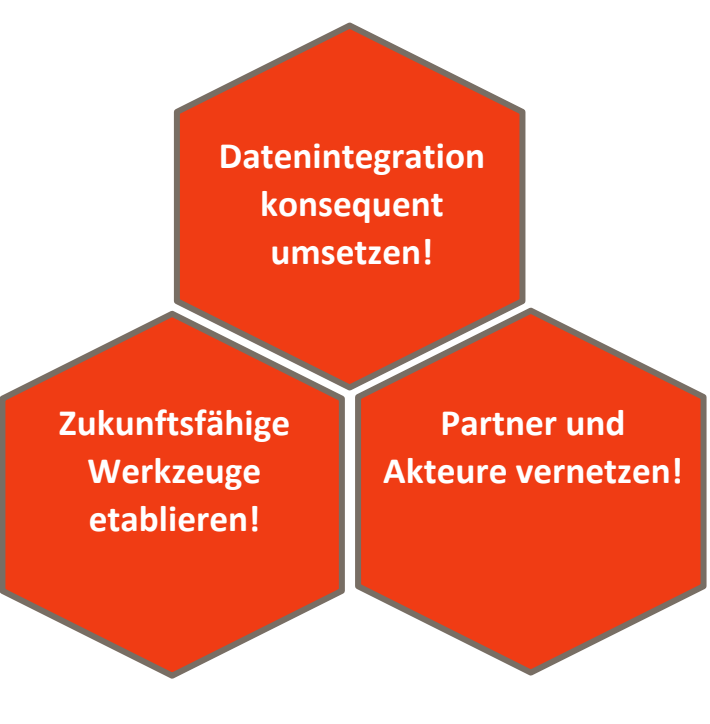

 $\mathbb{M}_{\mathbb{H}}\mathbb{H}_{\frac{Method of the block}{Example}}$ 

Digitalstrategie der Medizinischen Hochschule Hannover

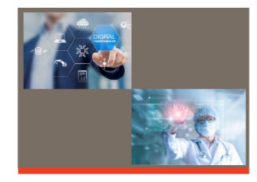

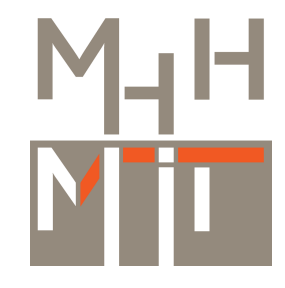

#### **Datenintegration konsequent umsetzen!**

Daten stellen die Basis für die Entwicklung von neuen Methoden, Wissen und Forschung dar. Barrierefreier Zugang zu den Datenquellen zur Förderung hervorragender Ergebnisse ist unser strategisches Ziel zur Vertiefung des Integrationsmodells.

#### **Zukunftsfähige Werkzeuge etablieren!**

Die Digitalstrategie ermöglicht Spezialisten in der Hochschulmedizin den Einsatz der besten Instrumente, trägt maßgeblich zur Verbesserung der Ergebnisqualität bei und verstärkt den Wettbewerb um die besten Fachkräfte. Es ist Ziel durch lückenlose Prozessketten die Grundlage für die optimale Zusammenarbeit in Forschung, Lehre und Krankenversorgung zu schaffen. Unterstützende Prozesse entlasten dabei die Kernaufgaben.

#### **Partner und Akteure vernetzen!**

An Forschung und Behandlung beteiligte Akteure und Einrichtungen nutzen verteilte Daten für die Vernetzung dislozierter Prozessketten. Unsere Digitalstrategie schafft die Grundlage für Forschungs- und Wissens-Netzwerke durch zukunftsweisende Möglichkeiten der Kollaboration.

#### Projektergebnisse | Systemlandschaft: Vergleich Ist-Zustand und Ziel-Architektur Ausgans-Architektur ⋐  $^{\circledR}$ y. 面 **J**  $\begin{smallmatrix} 0 & 0 \ 0 & 0 \end{smallmatrix}$  $\frac{a}{\sqrt{2}}$ Íû **REA**  $\circledS$  $\begin{array}{c}\n\circ \\
\circ \\
\circ \\
\circ\n\end{array}$  $\begin{picture}(180,10) \put(0,0){\line(1,0){15}} \put(10,0){\line(1,0){15}} \put(10,0){\line(1,0){15}} \put(10,0){\line(1,0){15}} \put(10,0){\line(1,0){15}} \put(10,0){\line(1,0){15}} \put(10,0){\line(1,0){15}} \put(10,0){\line(1,0){15}} \put(10,0){\line(1,0){15}} \put(10,0){\line(1,0){15}} \put(10,0){\line(1,0){15}} \put(10,0){\line($ -<br>UK Heideberg<br>- UK Götingen<br>- Charle ALEA  $\sum_{\text{boundary}}$ Ziel-Architektur8 **The Parties** ar mati<br>2004<br>2004 **Explorer**<br>
Top Hatter PIR

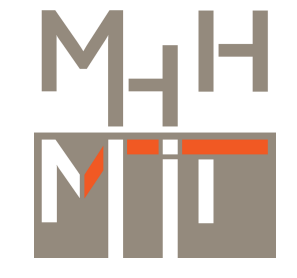

Die System-Einzelbewertungen sollen Auskunft über KPIs geben, welche für eine Plattformstrategie notwendig sind. Die Einzelergebnisse werden im weiteren Verlauf auch zu Vergleichen einzelner Capabilities über mehrere Systeme zusammengezogen.

In den Interviews wurden konkrete Fragen zum Systemverhalten, Handling, Performance, Security, Gefahren etc. gestellt, welche den 65 selektierten Capabilities aus 8 Bereichen zugeordnet wurden.

Für jede Capability wurde der aktuelle Stand (AS-IS) und ein festgesetzter Sollwert (TO-BE) festgesetzt. Der TO-BE Wert kann nach erfolgter Umsetzungsfreigabe oder auch nach Strategieänderungen angepasst werden.

Bewertete Systeme sind:

- $-$  SAP IS-H
- $-$  i.s.h.med
- Centricity
- OpenEHR
- Intellispace
- Visage
- $-$  Alida
- $-$  m.life
- HealthShare
- Data Warehouse

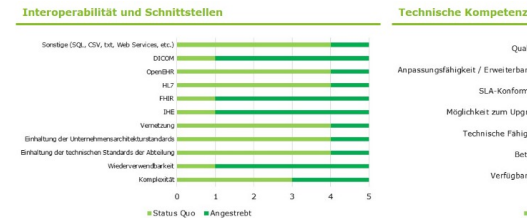

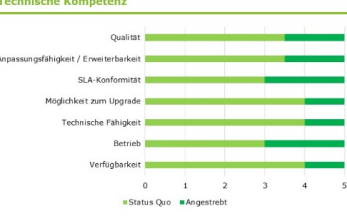

Gesamtübersicht aller Bereiche

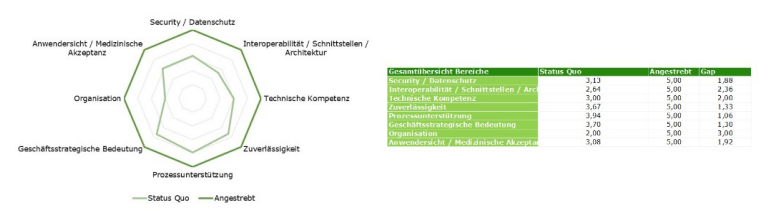

**Scholarto Forces** Reflectionner Oraštat Betriebliche Effizier

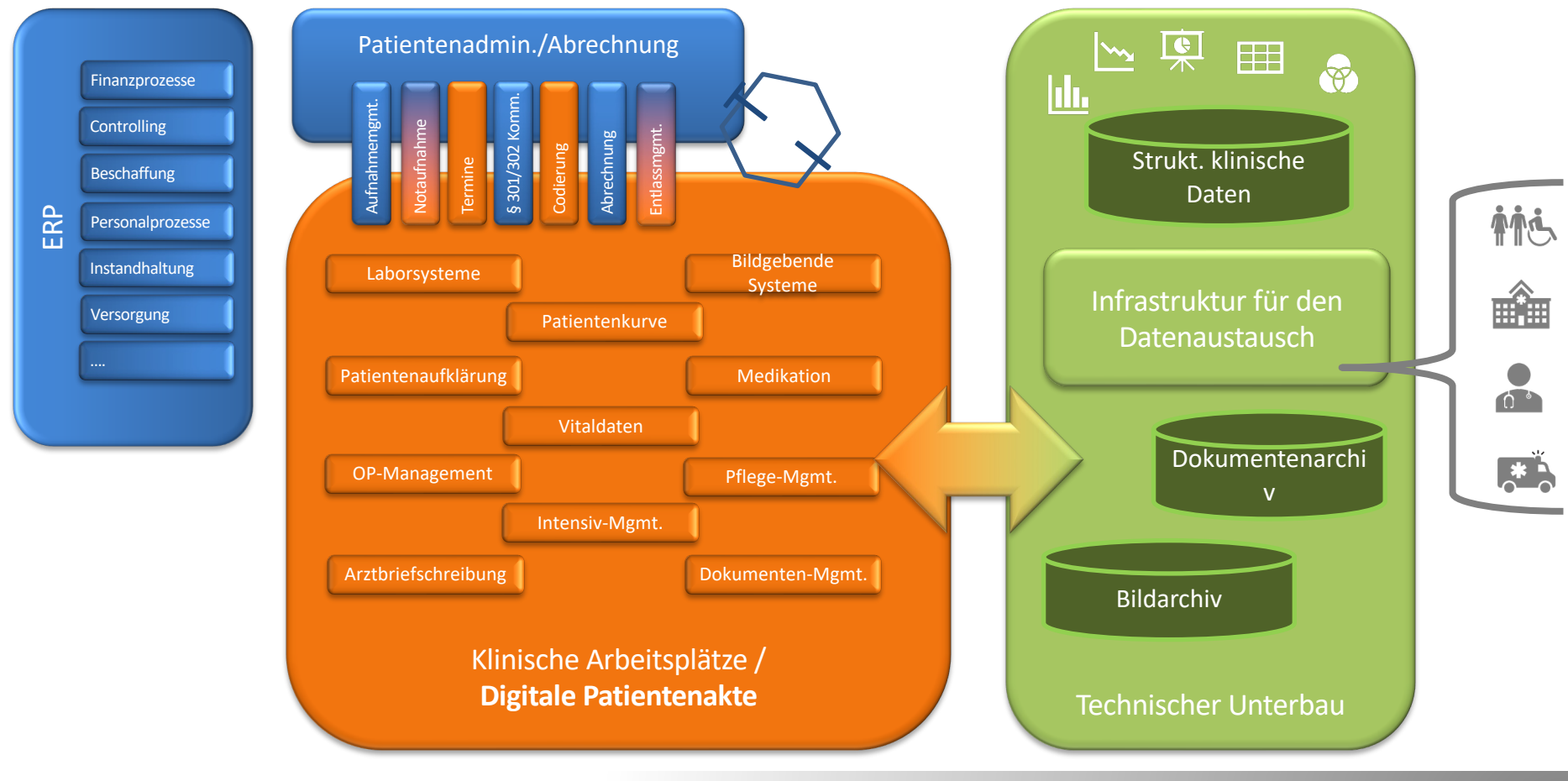

Zentrum für Informationsmanagement Chief Information Officer [CIO] 26. Mai 2023

9

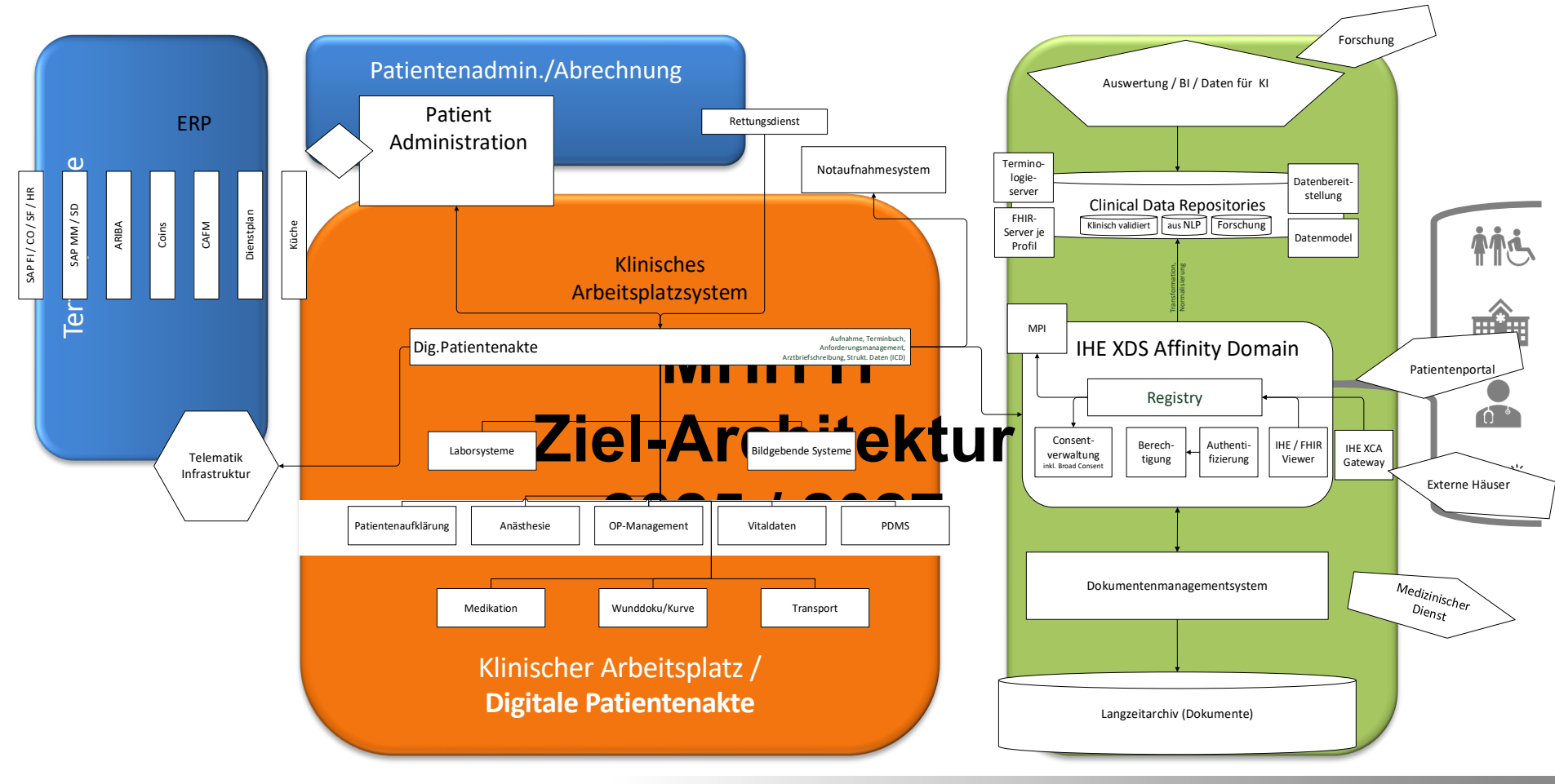

Zentrum für Informationsmanagement Chief Information Officer [CIO] 26. Mai 2023

Medizinische Hochschule Hannover

#### MHH Digitalstrategie 2025 Patienten im Fokus: IT-Architektur folgt der Plattform-Strategie

#### **Strategischer Ansatz:**

Die Systemgrenzen übergreifende Nutzbarkeit von Daten der MHH bildet die Grundlage für die digitale Abbildung der Wertschöpfungsketten!

Verfügbarkeit von Gesundheitsdaten für die Forschung!

Stärkung des Wettbewerbsfähigkeit digital, zeitgemäße Rahmenbedingungen für Spitzenleistungen.

#### **Das heißt für uns:**

Patientendaten stehen allen an der Behandlung Beteiligten über alle Systemgrenzen hinweg zur Verfügung.

Die in diversen Systemen entstehende Daten stehen der gesamten Plattform zur weiteren Nutzung zur Verfügung gestellt.

Das fallführende System (derzeit ISH) bildet den administrativen Rahmen für die jeweiligen Behandlungsfälle.

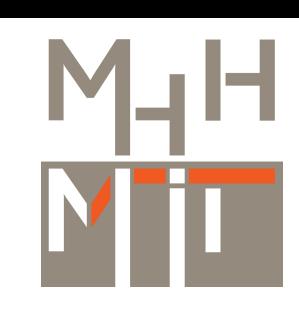

Migration der ishmed Arztbriefschreibung **Vorarbeiten notwendige Voraussetzungen**

principa | Healthcare Plattform ... IS-H / i.s.h.med Integration

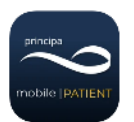

Die entscheidende Voraussetzung erfolgreicher Migrations- und Integrationsprojekte ist praktische Umsetzung systemübergreifender Prozesse.

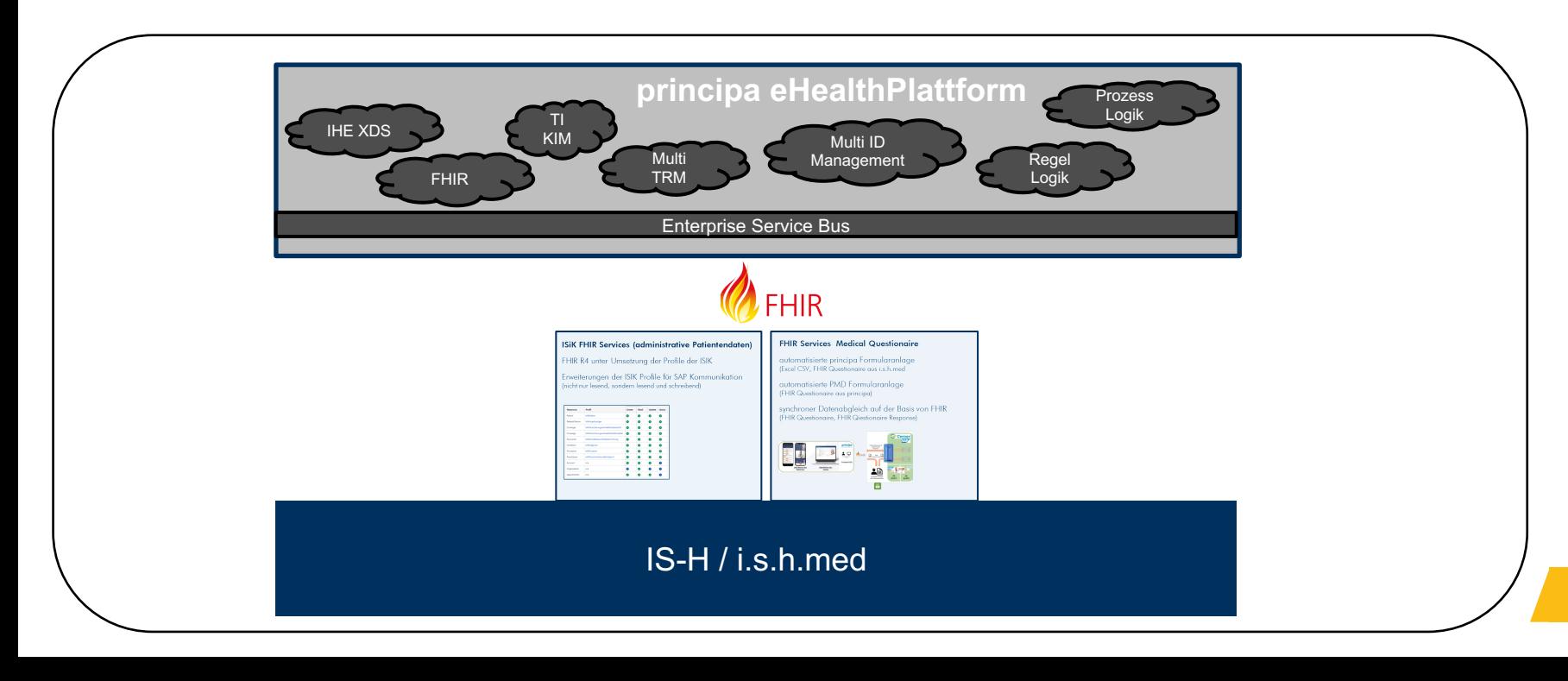

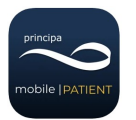

### FHIR-Fähigkeit im SAP-System durch Business Packages der SBMC

ISiK FHIR Services (administrative Patientendaten)

FHIR R4 unter Umsetzung der Profile der ISIK

Erweiterungen der ISIK Profile für SAP Kommunikation (nicht nur lesend, sondern lesend und schreibend)

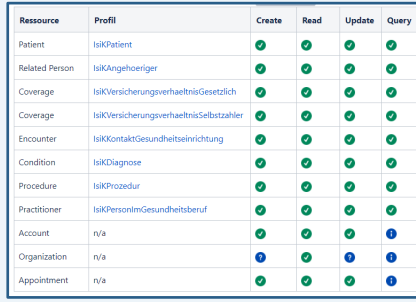

FHIR Services Medical Questionaire

automatisierte principa Formularanlage (Excel CSV, FHIR Questionaire aus i.s.h.med

automatisierte PMD Formularanlage (FHIR Questionaire aus principa)

synchroner Datenabgleich auf der Basis von FHIR (FHIR Questionaire, FHIR Qiestionaire Response)

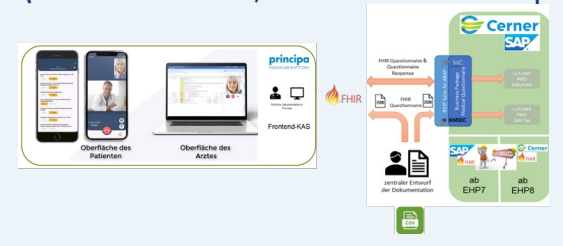

## principa | Healthcare Plattform ... MIOP Integration

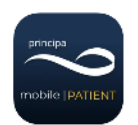

Als offene HealthcarePlattform läßt principa in moderne IT Architekturen wie Medizinische Interoperabilitätsplattformen integrieren.

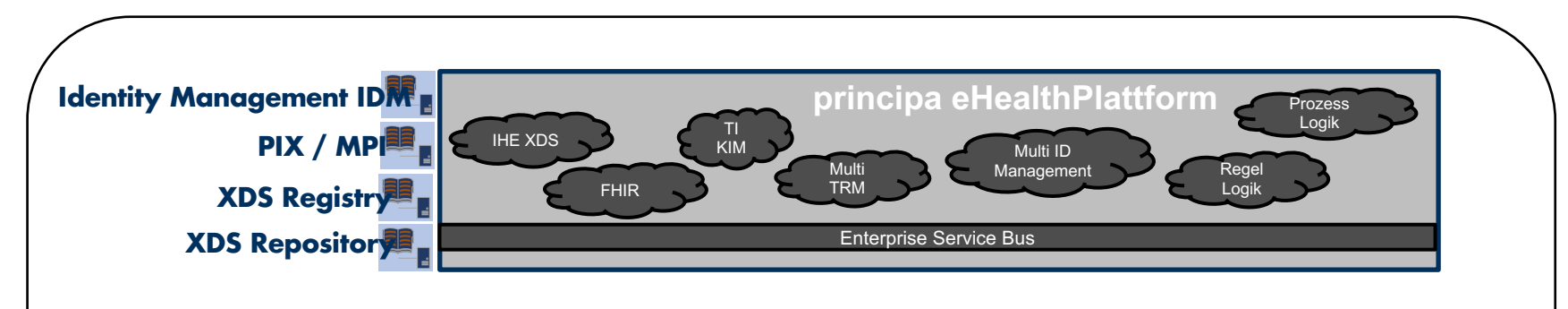

**Durch principa unterstützte IHE Standards:**

- **ITI-8: Patientent Identity Feed**
- **ITI-18: Registry Stored Query**
- **ITI-41: Provide and Register Document Set-b**
- **ITI-43: Retrieve Document Set**
- **ITI-45: PIXV3 Query (Patient Identifier Cross Reference Consumer )**
- **ITI-57: Update Document Set**
- **ITI-52: Document Metadata Subscribe**

Migration der ishmed Arztbriefschreibung

Ein Meilenstein auf dem Weg einer weichen IS-H / i.s.h.med Integration,

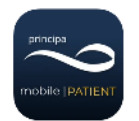

Ursprüngliche Zielstellung: SAP leistungsfähiger, funktionaler und ergonomischer machen

- Ambulanzmanagement
- Belegungsmanagement
- Entlassmanagement
- …
- SAP-Ausfallsystem
- Patienten und Einweiserportal

Wandel der Zielstellung: IS-H und i.s.h.med weich, ohne Big Bang, migrieren

• Arztbriefschreibung

Migration der ishmed Arztbriefschreibung

Herausforderungen

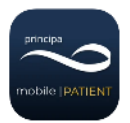

## **Im Vordergrund stand eine hohe Nutzerakzeptanz der Anwender, der Ärzte des MHH !**

- 
- Erreicht durch maximale Integration
	- maximale Migration
	- bei mindestens gleicher Funktionalität und
	- hohem Bedienkomfort im Zusammenspiel von SAP und principa

Ein vorgeschalteter **Proof Of Concept** als "Machbarkeitsstudie" machte die Herausforderungen deutlich, die zu bewältigen waren.

Die fixierten "Herausforderungen" wurden im PoC gelöst und umgesetzt und in einer nachfolgenden Pilotierung "nachjustiert".

## principa | <sub>Herausforderungen</sub>

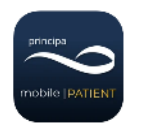

## • Initiale Datenladung

- o Stammdaten: Orga-Struktur, Ärzte, exteren KH, Kostenübernehmer,Terminkalender, ..
- o Belegung: 1.600 Patienten mit Stamm- und Bewegungsdaten
- **Terminbücher**
- Event-getriggerter Datenaustausch
	- o Patientenstamm- und bewegungsdaten: Fälle, Besuche, KÜ, Diagnosen, Prozeduren, …
	- o Mitarbeiter

## • Rollen- und Rechte-Mapping

- o Basis: principa IDM Schnittstelle: SAP Nachricht wird in principa in IDM-Format gewandelt
- o Mapping Rollengruppen/Mitarbeiterfunktion,
- o Mapping Planstelle/OE-Gruppe,
- o Gültigkeiten (Gültig bis, Beendigung)

## Dynamische Übernahme der Arztbriefe statt "Nachbau"

- o Basis: SAP FHIR Medical Questionaire
- o Kein "Nachbau" der SAP Arztbrief-Formulare
- o Übernahme der Arztbriefe als SAP PMD via FHIR Questionaire
- o Ablage in principa auf der Basis von Arztbrief-Vorlagen

## | Herausforderungen|

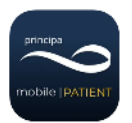

## Mapping vom "Sektionsansatz" in SAP zum Arztbrief mit Vorlagen

- o SAP: Arztbrief Formular mit Aktenreitern
- o principa: Arztbrief mit Briefvorlagen und Brieftypen
- o Kommunikation über Dokumenten ID des PMD
- Übernahmelogik für Textbausteine
	- o sinnvolle Migration von ca. 15.000 Textbausteinen
	- $\circ$  Entscheidung gegen pauschale Übernahme, sondern aktive "gewollte" Übernahme von Anwender
- Arbeit in Textverarbeitung an Stelle von Aktenreitern und Feldern
	- o Wandel von "Aktenreitern und Feldern" im SAP zur "Textverarbeitung"
- Datenübernahme von Daten im Arztbrief als "Altdokumenten"
	- o "Spezialübernahme" mit SAP-Abfrage
	- o alle Dokumente des Patienten werden angezeigt; Daten können direkt übernommen werden
	- o Laborwerte als Einzelwerte, Zeilen, Spalten oder gesamter Kumulativbefund
- Simultane Sicht auf Druck (Live-Vorschau)
	- o Wandel von "Aktenreitern und Feldern" im SAP zur "Textverarbeitung"

## Signatur-Workflow

- o bis zu 6 Unterzeichnern
- o Signatur mit elektronischer Unterschrift
- $\circ$  wahlweise Unterzeichner mit/ohne Teilnahme am Workflow (Assistenzarzt signiert, OA und CA sind mit aufgeführt)
- o Steuerung über Signatur-Arbeitsliste,
- o Kommentar-Funktion,
- o Vertreter-Funktion
- Briefdruck
	- o Automatische Generierung des Briefkopfs aus OE-Variablen,
	- o Mitgabe des vorläufigen Arztbriefs bei Entlassung

## • Bidirektionale Synchronisation

- o "Nachnutzer" versorgen,
- $\circ$  "alte" und "neue" Welt während des RollOuts versorgen

## • DMS-Kopplung

- o Regel: Abgeschlossene Briefe und vorläufige Entlassbriefe werden ins DMS übertragen
- o Alida-Kopplung via MDM HL7 V. 2.9;
- o erweitere CDA Daten werden mitgesendet Vorbereitet für XSD Repository

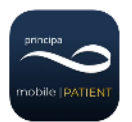

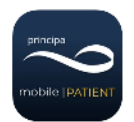

## • Mapping vom "Sektionsansatz" in SAP zum Arztbrief mit Vorlagen

- o SAP: Arztbrief Formular mit Aktenreitern
- o principa: Arztbrief mit Briefvorlagen und Brieftypen
- o Kommunikation über Dokumenten ID des PMD

## • Arbeit in Textverarbeitung an Stelle von Aktenreitern und Feldern

o Wandel von "Aktenreitern und Feldern" im SAP zur "Textverarbeitung"

- Simultane Sicht auf Druck (Live-Vorschau)
	- o Wandel von "Aktenreitern und Feldern" im SAP zur "Textverarbeitung"
- Bidirektionale Synchronisation ("Nachnutzer" versorgen, "alte" und "neue" Welt während des RollOuts versorgen)"Nachnutzer" versorgen,
	- o "alte" und "neue" Welt während des RollOuts versorgen

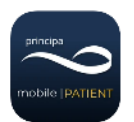

## • Bearbeitungshistorie

- o SAP: Versionen werden protokolliert Änderungen innerhalb einer Version gehen verloren
- o principa: "Vollprotokoll jede Veränderung wird protokolliert
- o jede Signierung erzeugt ein PDF und ein CDA Dokument mit "structured Body"

## • KDL Klassifizierung

o für MD wird jeder Brief einem KDL Typ zugeordnet

## • Simultanes Arbeiten in beiden Welten

- o Brief in SAP anlegen und in principa weiterarbeiten
- o Übernahme aller Daten einschließlich Formatierungen

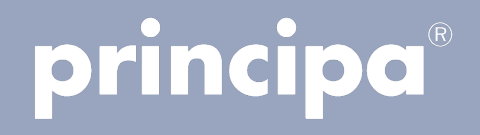

## Live Präsentation am MHH Testsystem

- $\triangleright$  Anlage Arztbrief im SAP und in principa
- $\triangleright$  Aufbau Arztbrief -> FHIR-Kommunikation
- $\triangleright$  Arztbrief-Synchronisierung SAP principa
- $\triangleright$  Migration von i.s.h.med zu principa
- $\triangleright$  Brief-Bearbeitung
- $\triangleright$  Signaturworkflow mit Kommentarfunktion
- $\triangleright$  Textbausteine und Briefvorlagen

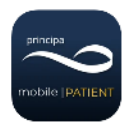

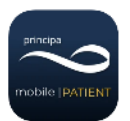

#### • **Absprung SAP – Principa**

- -> Klinischer Arbeitsplatz Doppelklick -> Belegung (Station auswählen, Selektion ändern)
- -> Fachabteilung UCH-Station 17
- -> Patient markieren und Dokument Arztbrief 3 anlegen
- -> Dialogfeld "NEIN" (SAP-Arztbrief) "JA" (Absprung Principa)

#### • **Allgemeine Info**

- -> Angefangene Briefe aus SAP z.B. Überlieger können in im SAP fertiggestellt werden
- -> sobald sie einmal in Principa angelegt/übernommen werden, müssen sie in Principa fertiggestellt werden.

#### • **Einleitung Struktur**

- -> **Patienten Deckblatt** (Ordner Symbol)
- -> **Aktenleiste** PID aus SAP z.B. 4100020285.
- > **Kopfleiste** Fallnummer Erb. Kontakt 004929315
	- zu dieser Bewegung ist ein Fall angelegt
	- Erb. OE und die Station Auftragsstatus
- -> neu/gespeichert/vorläufig signiert/abgeschlossen. Kurz weitere Symbole erläutern.

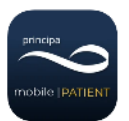

#### • **Pflichtfelder Arztbrief**

- -> Briefvorlage auswählen automatisch Standard
- -> Brieftyp auswählen (hinterlegter Katalog Klinische Dokumentenklassen Listen)
- -> VMA (Nimmt nicht am Workflow teil) eintragen.

#### • **Unterzeichner** –

> VMA und Unterzeichner eins bis sechs (Schularzt 1-6),

 am besten initial eintragen, da der Briefkopf beim erneuten Öffnen des Briefes geschlossen ist. Die Unterzeichner können über den Button "Unterzeichner" benutzerbezogen (Behandler) gespeichert oder zurückgesetzt werden z.B. für die jeweilige OE. Rechts die Checkboxen auswählen, um Behandler im Brief aufzuführen, sie werden jedoch in dem Signierworkflow ausgeschlossen**.**

#### • **Überschriften**

- -> Können nicht gelöscht werden, sonst würde es Probleme im SAP geben
- -> Graue **Überschriften** werden nicht gedruckt die **fett gedruckten Überschriften (rechtsklick Aufnahmestatus aktuelles übernehmen)** jedoch schon, es sei denn sie haben keinen Inhalt (Druckvorschau). Beide Überschriften sind mit SAP verknüpft, es kann auch unter der Tabelle geschrieben werden (Diagnosen/Therapie)

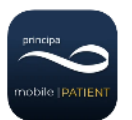

#### • **Überschriften**

- -> Bsp. Vorlage Bearbeiten graue/fett gedruckte Überschrift rechtsklick
- -> Abschnitt Klassifikation
- -> FHIR-ID SAP (ohne oder mit Druck)
- -> Gerüst damit man weiß, wo die Sachen übertragen werden sollen, ohne dies nicht im SAP zu übertragen.

#### • **Erläuterung Tabellen (Automatische Übernahme ICD/OPS nur aus der Kodierung)**

#### -> **Diagnosen erfassen (Unter Tabelle eintragen - SAP Brille)**

-> ICD-Katalog hinterlegt oder per TAB Freitextdiagnose eingeben und per Enter bestätigen

- -> per Tab in das nächste Feld rutschen
- -> ganz rechts in der Tabelle ist die Lokalisation (Toolbar).

#### **Therapien erfassen (Bsp. Variable hinterlegt**) –

- > OPS-Katalog hinterlegt oder per TAB Freitextdiagnose eingeben und per Enter bestätigen
- -> per Tab in das nächste Feld rutschen
- -> ganz rechts in der Tabelle ist die Lokalisation (Toolbar).

#### **Medikamente erfassen**

- -> Katalog hinterlegt oder per TAB Freitextdiagnose eingeben und per Enter bestätigen
- -> per Tab in das nächste Feld rutschen
- -> ganz rechts in der Tabelle ist die Lokalisation (Toolbar).

#### **Packung oder Präparat.**

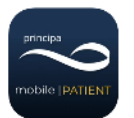

- **Tiny Textfeld**
	- -> In allen Feldern automatische Rechtschreibprüfung und Toolbar
	- -> Textbausteine können per # aufgerufen werden.

#### • **PDF Life Druckvorschau**

- -> Nur der Erste Brief, alle weiteren Briefe und Anlagen in der Druckvorschau.
- Life-Druckvorschau am besten erst bei Fertigstellung des Briefes öffnen und nicht parallel
- -> Überschriften ausfüllen, Erbr. OE ändern.

#### • **Button Übernahme**

- -> **Briefabschnitte und Befunde** Cursor muss nicht unter der Überschrift sein
	- per "grauem Pfeil" wird es automatisch an die richtige Stelle gesetzt.

#### **Diagnosen/Prozeduren**

-> aus SAP.

#### **Laborwerte**

- -> Entweder einzelne Werte auswählen oder ganze Spalte (Spaltenkopf anklicken)
	- ganzer Befund als PDF im Anhang
	- Checkbox Profilspezifisch (Fallspezifisch, da wir von Abrechnungsprofile reden) nur aktueller Fall oder Spalte Analyse einzelne Laborwerte selektieren.

 *Zeitraum von mehreren verschiedenen Befunden z.B. Quick/INR noch nicht möglich, wird behoben.*

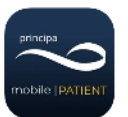

• **Verteiler** 

-> Einweisender Arzt automatisch immer zu erste (Patientendaten ganz unten), wenn dieser im SAP hinterlegt wurde. Buttons (Ärzte/Kostenübernehmer/Kontaktpersonen) ebenfalls aus der SAP-Schnittstelle. Selectbox direkt Namen eintragen oder über die Lupe suchen. Verteiler über +/- hinzufügen oder entfernen oder über die ↑ sortieren.

- **Anlagen** 
	- -> Über das +/- Symbol hinzufügen oder entfernen. Freitext möglich z.B. Röntgen CD oder Zwischenablage rechts öffnen und über die Dokumentenliste per Drag and Drop einfügen. Druckersymbol (Druckvorschau), funktioniert nicht über die Life Vorschau. Nur in Principa erstellte Briefe.

#### • **Administrative Info**

-> Blasensymbol -> Unterzeichner kann seine "Rang Bezeichnung" selber ändern und speichern.

#### • **Bearbeitungshistorie**

- -> Wer hat was bearbeitet z.B. Schularzt1>Schularzt2 signiert
- -> Textansicht aktueller Stand des Briefes (Alte gespeichert Text)
- -> Pfeil Text wiederherstellen
- -> Brief wird komplett auf dem ausgewählten Stand zurückgesetzt.

### ncipa | Präsentationsleitfaden

#### **2. Signierworkflow und Druckworkflow**

- **Absprung SAP – Principa Arzt Arbeitsliste**  -> In SAP ZN1 Arzt Arbeitsliste Principa.
- **Workflow**

-> VMA kann auch eine Sekretärin sein**.**

• **Button Signierung** 

-> direkt signieren und zum nächsten Unterzeichner.

• **Button Status zurücksetzen** 

-> wird zum vorherigen Unterzeichner zurückgeschickt

• **Button Signaturworkflow** 

-> **Nächster Bearbeiter** (Der jeweilige Unterzeichner bekommt den Brief zur Korrektur zurück).

**Signierung** (Brief wird signiert + i.V. Signierung möglich).

**Signatur zurücknehmen** (Signatur wird zurückgesetzt).

#### **Ohne elektronische Signatur**

(Unterzeichner wird im Brief aufgeführt, jedoch aus dem Signierworkflow ausgeschlossen).

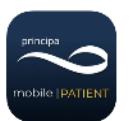

#### **2. Signierworkflow und Druckworkflow**

- **Kommentar Funktion** 
	- -> Rechs klick in ein Feld (Globaler Kommentar über das PLUS oben rechts) oder Text Markieren und dann über die Toolbar. Per rechtsklick in das Kommentarfeld, kann ein Kommentar zurückgesetzt werden, von jedem Benutzer.

#### • **Korrekturanforderung**

- -> Über Signaturworkflow an den Verantwortlichen zurückschicken
- -> Alle Signaturen werden zurückgesetzt
- -> Verantwortlicher muss ich nun bearbeiten / korrigieren und dann wird er an alle anderen zurückgeschickt (müssen nochmal signieren ob alles richtig ist) oder er kann i.V. signieren.

#### • **Kommentar Farben**

-> Orange geänderter Kommentar, Hellrosa neuen Kommentar hinzugefügt, Dunkelrose durchgestrichene Kommentare.

#### • **Infokommentare**

-> Damit alle Kommentare verschwinden müssen sie bestätigt werden "grün", sobald ein Kommentar "blau" ist, bleiben alle für den nächsten Unterzeichner stehen. Kommentare werden nur über die Arbeitsliste sichtbar.

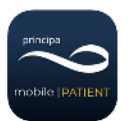

#### **2. Signierworkflow und Druckworkflow**

#### • **Drucken**

- -> In der Arzt Arbeitsliste auf den Button Drucken (Filtern)
- -> Stapelbearbeitung alles drucken, es wird nun eine PDF von allen Briefen erzeugt. Wichtig "alle Druckaufträge als gedruckt gekennzeichnet" ansonsten kommt keine Meldung an Principa und sie bleiben weiterhin in der Liste
- -> Es kommt jedoch eine Meldung! Einzelner Druck direkt im Brief
- -> es erscheint beim Schießen eine Sicherheitsabfrage entweder gedruckt oder abbrechen auswählen
- -> In der Kopfzeile Checkbox Drucken Häkchen, um dies rauszunehmen muss der Brief wieder komplett zurückgesetzt werden.

#### **3. Textbausteine und Briefvorlagen**

- **Textbausteine** 
	- -> Nur Globale Textbausteine (Nicht alle User)
	- -> Brief öffnen -> Vorlagen
	- -> **Alle SAP-Textbausteine anzeigen** -> es muss ein Filter gesetzt werden
	- -> Kürzel in der "Pflegerischen OE" oder User
	- -> Übernahme in Principa (Textbausteinkatalog wird Global erweitert)
	- -> Hauptknoten wo er z.B. UCH oder GAS. Das Optionsfeld persönlicher Textbaustein wird gesperrt.

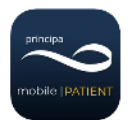

#### **3. Textbausteine und Briefvorlagen**

#### • **Textbausteine**

#### **Alle Globalen Textbausteine bearbeiten**

- -> Erste-Gliederungsebene z.B. Was ist es Befund/Brief (Gruppierung). Zweite-Gliederungsebene
- -> Eigentlicher Textbaustein, der ausgerufen wird. (Wichtig sauberes Anlegen).

#### • **Textbaustein Anlegen**

- -> Erste Ebene
- -> leere Zeile suchen und ausfüllen Kurzname (KURZ/Großbuchstaben/
	- KEINE LEERZEILE und KEINE SONDERZEICHEN) und Name (Ausschreiben was gemeint ist)
	- z.B. Kurzname: CLAVIC / Name: OP-Bericht Clavicula Fraktur!

#### • **Briefvorlagen**

- -> Vorlagen -> **Alle SAP-Mustervorlagen anzeigen**
- -> wird nur für die Fach und oder Pflege übernommen
- -> Übernehmen und über Reiter Variablen anschaulicher machen -> Kurzname bleibt gleich (Mapping aus SAP)
- -> Lable (lang Name) muss angepasst werden
	- (Damit man weiß was gemeint wird z.B. nicht nur links oder rechts, sondern auch Oberschenkel rechts/links)
- -> Datentyp kann ebenfalls geändert werden
- -> Gutes Beispiel Schulter Baustein. Übernamedetails können geändert werden. Speichern dann wird die Vorlage übernommen oder bearbeiten.

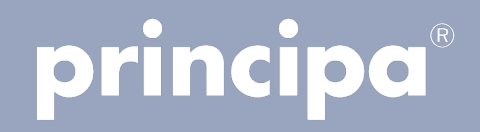

# Vielen Dank